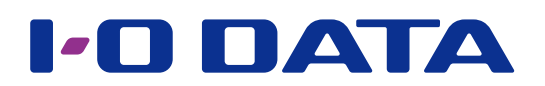

## テレワークテル初期設定ガイド

●はじめに

本製品の初期設定はネットワークの知識が必要になります。

初期設定はネットワーク管理者がおこない、初期設定済み PC を社員が使用する運用をお すすめします。

### <span id="page-0-0"></span>INDEX

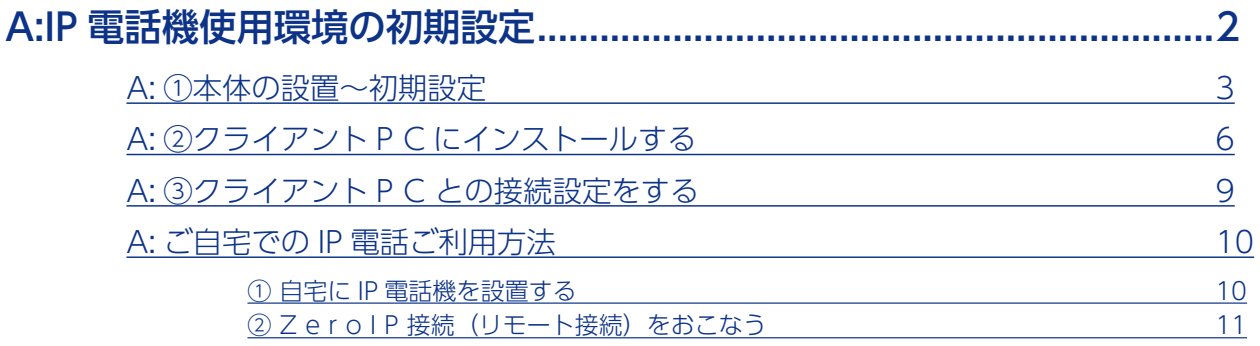

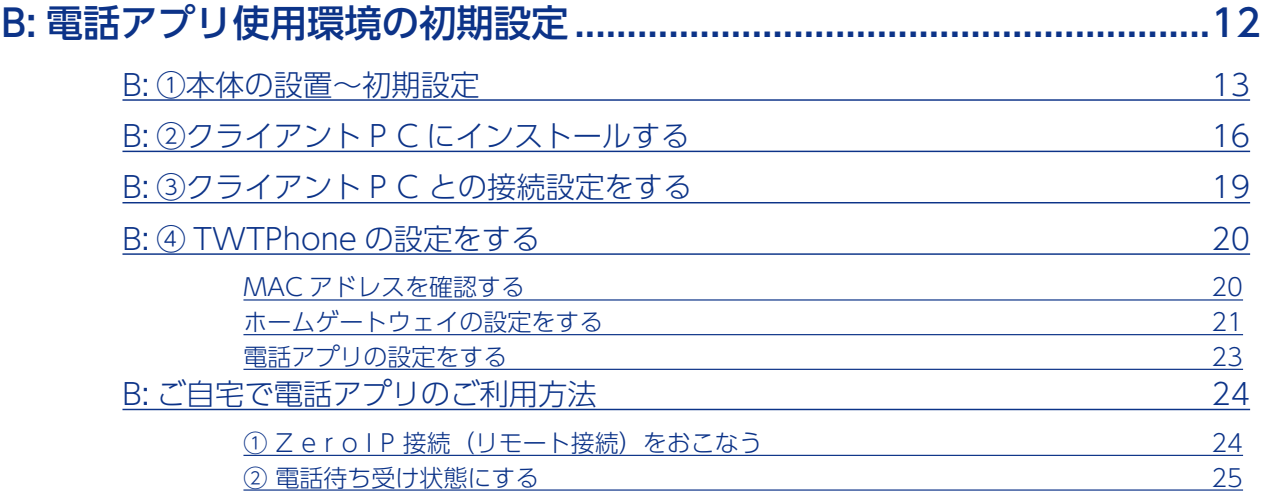

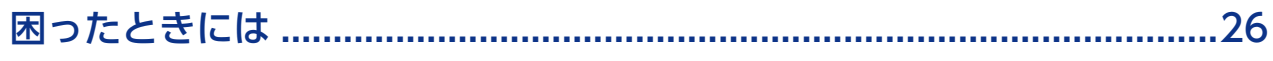

## <span id="page-1-0"></span>A:IP 電話機使用環境の初期設定

ご自宅では、別途ご用意いただいた IP 電話機で内線や外線を受けることができます。 ※ご使用のパソコンの USB 給電性能が低い場合は音声品質に影響が出る場合があります。 ●ご自宅に必要な機材 (別途用意ください)

□ USB LAN アダプター ※弊社製 ETG-US5 など

□ IP 電話機

□(必要に応じて)IP 電話機用 AC アダプター

□(必要に応じて) POE ハブ (AC アダプターが無い IP 電話機の場合)

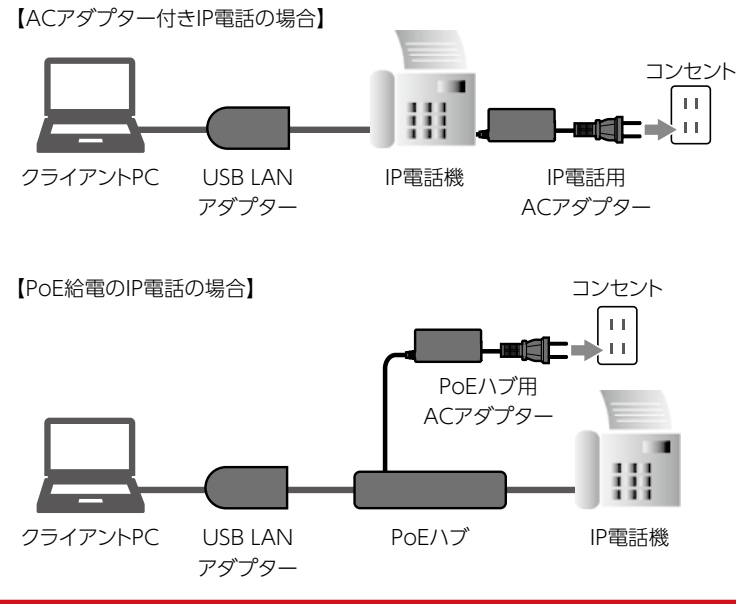

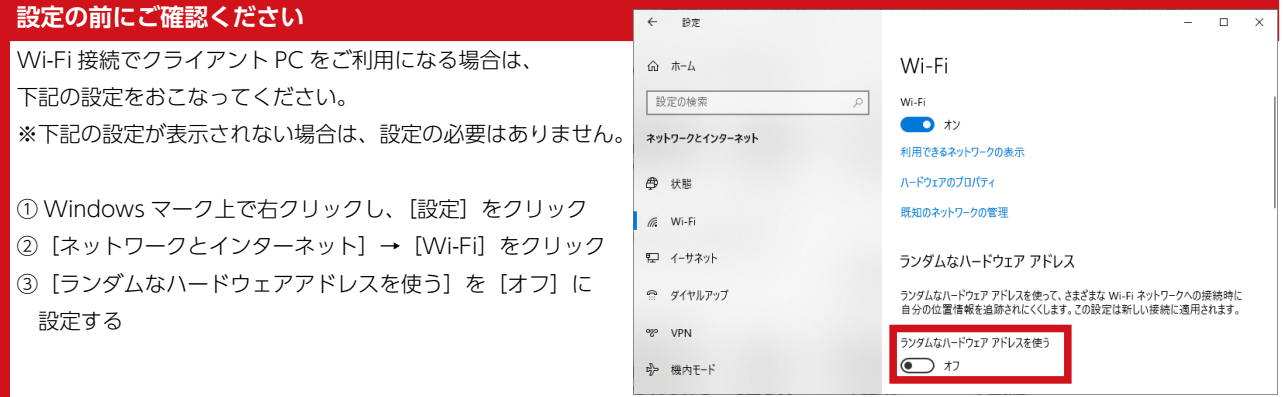

**「会社に PBX または主装置が設置されている場合(IP ブリッジ)」**は、下記手順で初期設 定をおこないます。

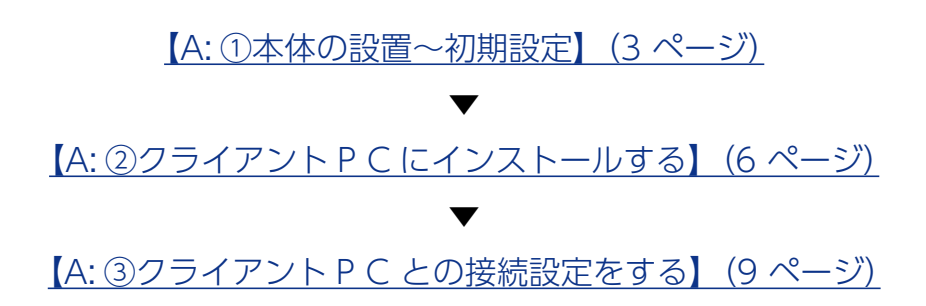

 $$ 

### <span id="page-2-1"></span><span id="page-2-0"></span>A: ①本体の設置~初期設定

**1** 社内環境に、本製品を接続する

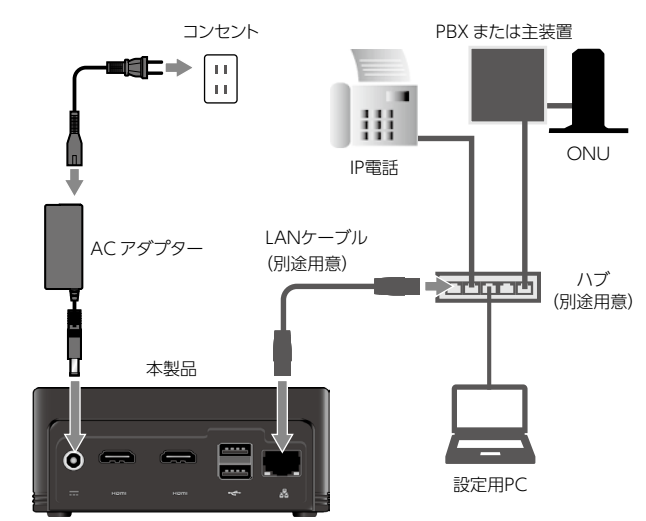

2 電源 ( **ψ** ) ボタンを押し、本製品を起動する →起動が完了するまで約1分お待ちください。

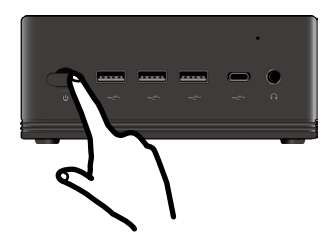

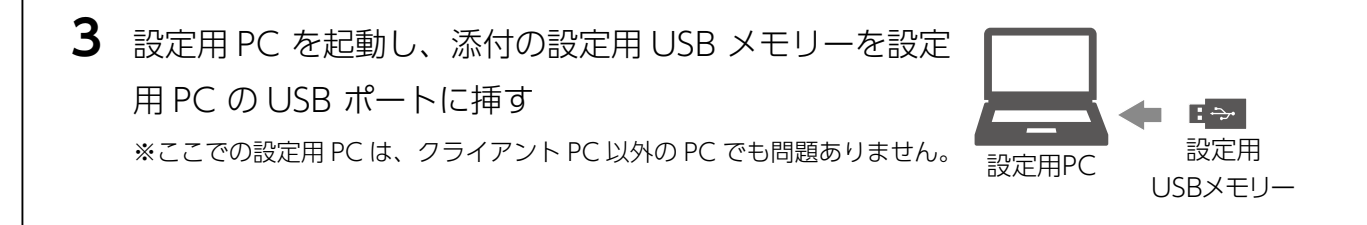

**4** USB メモリーに保存されている [テレワークテル関連] → [テレワークテル本体画 黒。テレワークテル本体画面を開く

⇒リモートデスクトップ接続でテレワークテル本体に接続します。

**5** Windows のログオン画面でユーザー名、パスワードを入力し、[Enter]を押す

ユーザー名 **admin** パスワード **P@ssw0rd**

※パスワードの"0"は数字のゼロです。

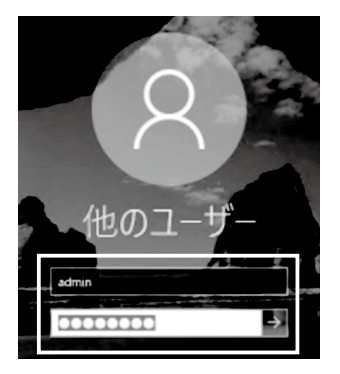

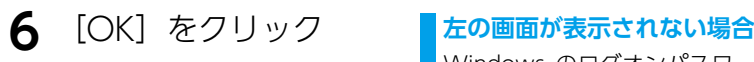

# 也のコ きまる いま があります

Windows のログオンパスワードを変更する必要があります。以下の手順にした がってください。 ① Administorator でログオンする ②キーボードの [Ctrl]+[Alt]+[End] キーを押す ※本製品にキーボードを接続しているの場合は、キーボードの [Ctrl]+[Alt]+[Delete] キーを 押します。 ③[パスワードの変更]をクリック ④パスワードを設定する 「パスワードが変更されました」と表示されたら、手順9へお進みください。

**7** テレワークテル本体の初期パスワードを変更する

新しいパスワードを 2 か所入力し、[Enter]を押します。

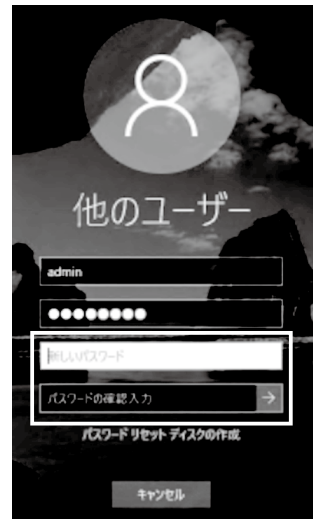

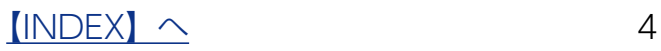

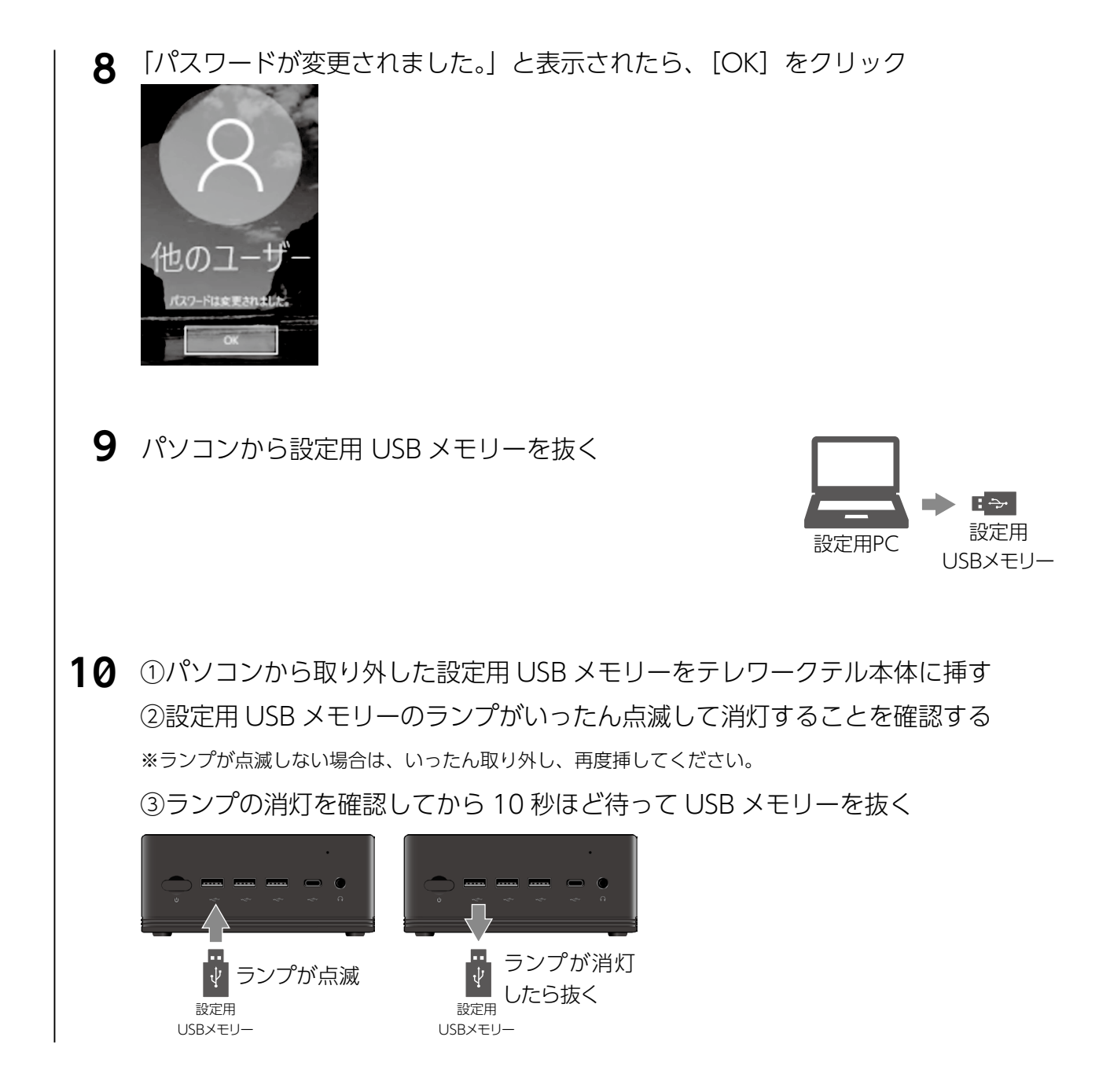

これで設定情報が正しく USB メモリーに保存されました。 次に【A: 2クライアント P C にインストールする】 (6 ページ)へお進みください。

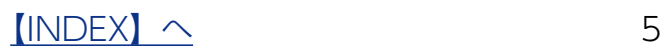

<span id="page-5-1"></span><span id="page-5-0"></span>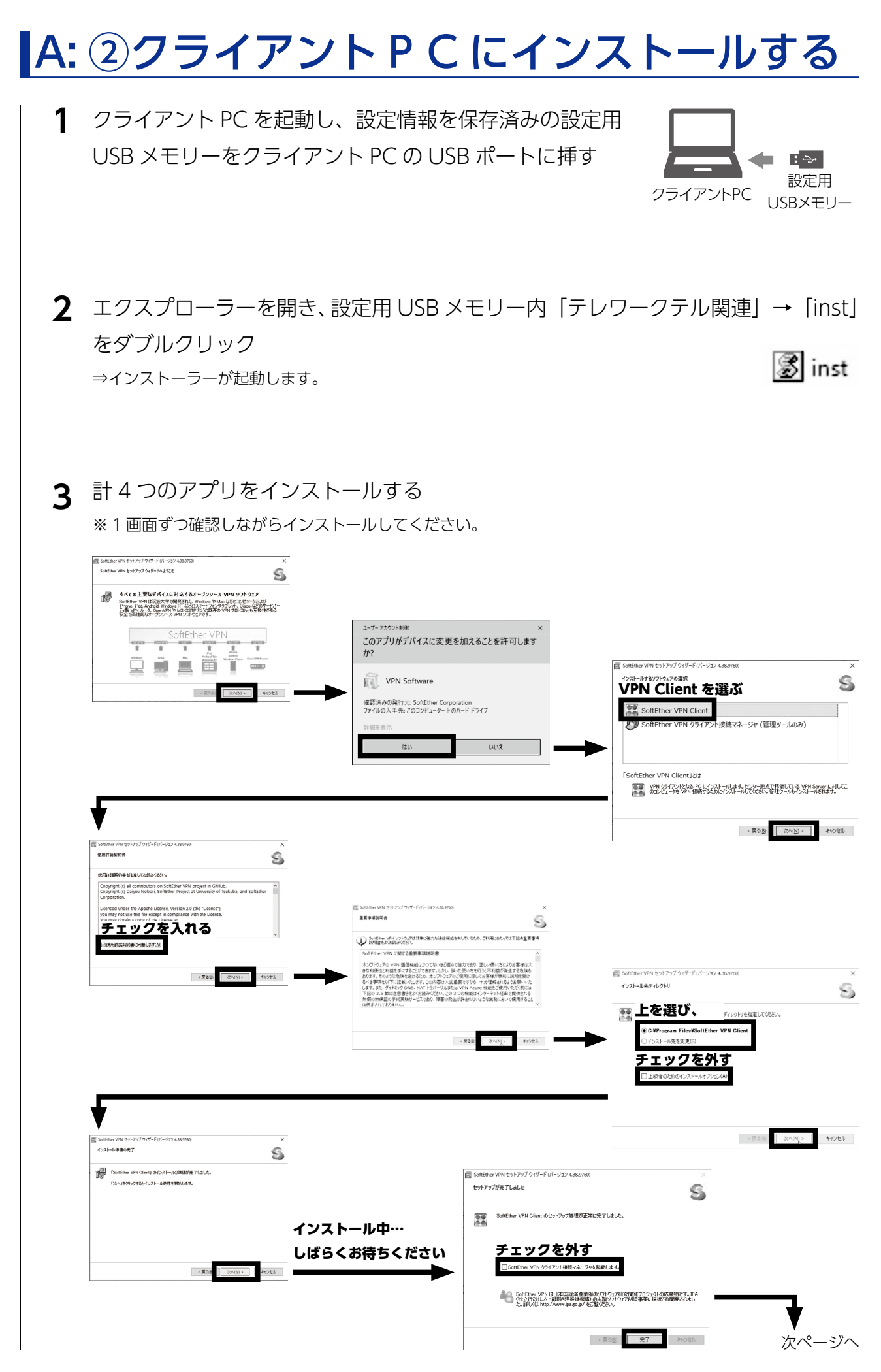

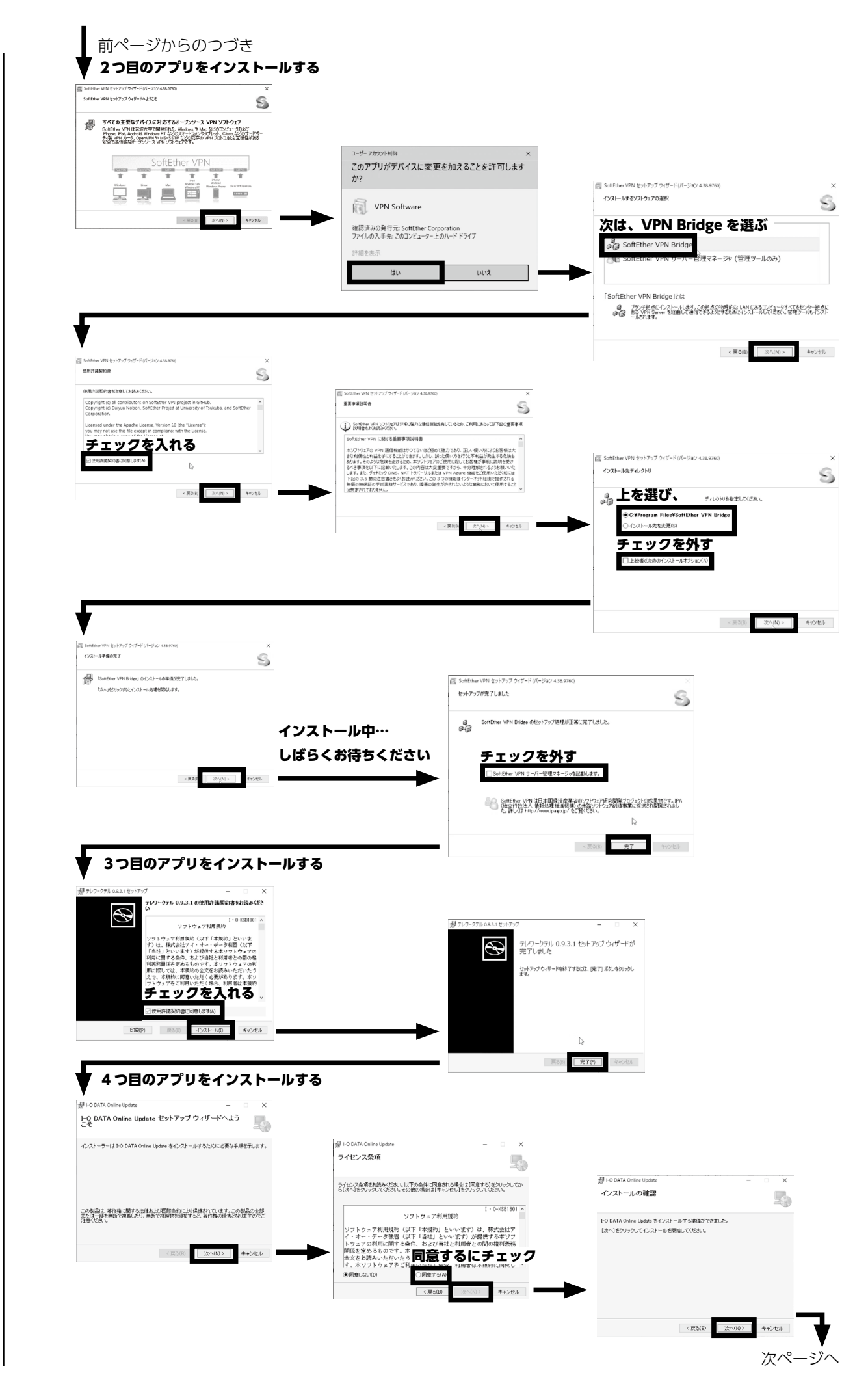

 $$ 

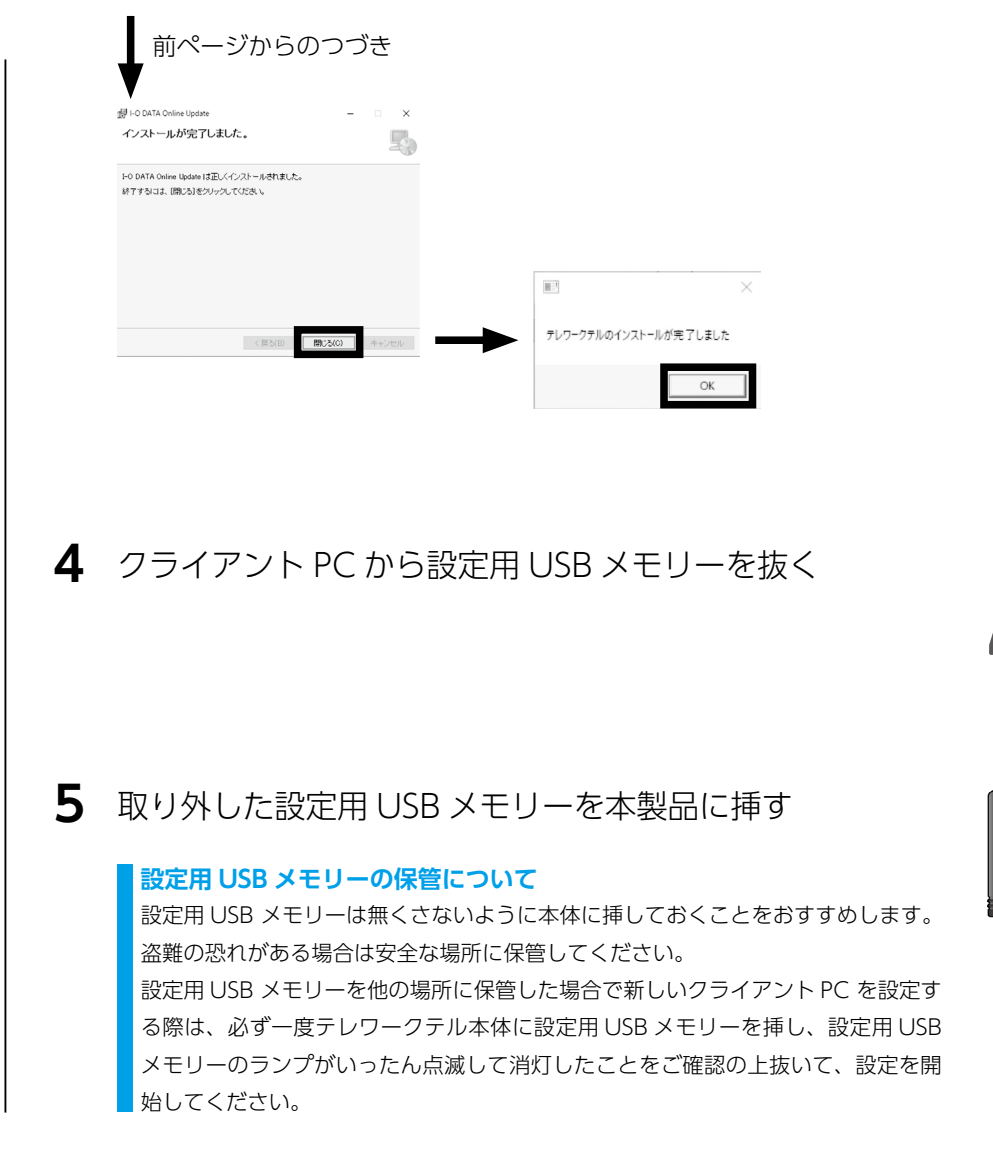

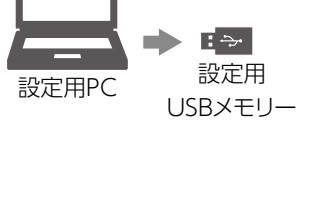

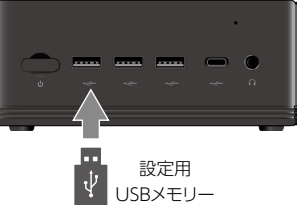

以上で、インストールは完了です。

次に【A: 3クライアント P C との接続設定をする】 (9 ページ) へお進みください。

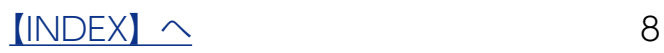

### <span id="page-8-1"></span><span id="page-8-0"></span>A: ③クライアント P C との接続設定をする

#### **1** クライアント PC を本製品と同じネットワークに有線 LAN 接続する

ルーター、ハブと有線 LAN 接続します。

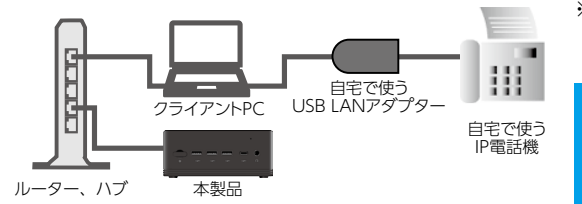

※ここでは、自宅で使用する USB LAN アダプターを接続して おいてください

**本設定は、ご自宅と同じ接続でおこないます**

ご自宅で有線 LAN 接続する場合はここでも有線 LAN 接続し てください。

本製品は有線 LAN 推奨ですが、ご自宅で Wi-Fi 接続する場 合は、ここでは Wi-Fi 接続してください。

2 デスクトップにある [テレワークテル設定] をダブルクリック

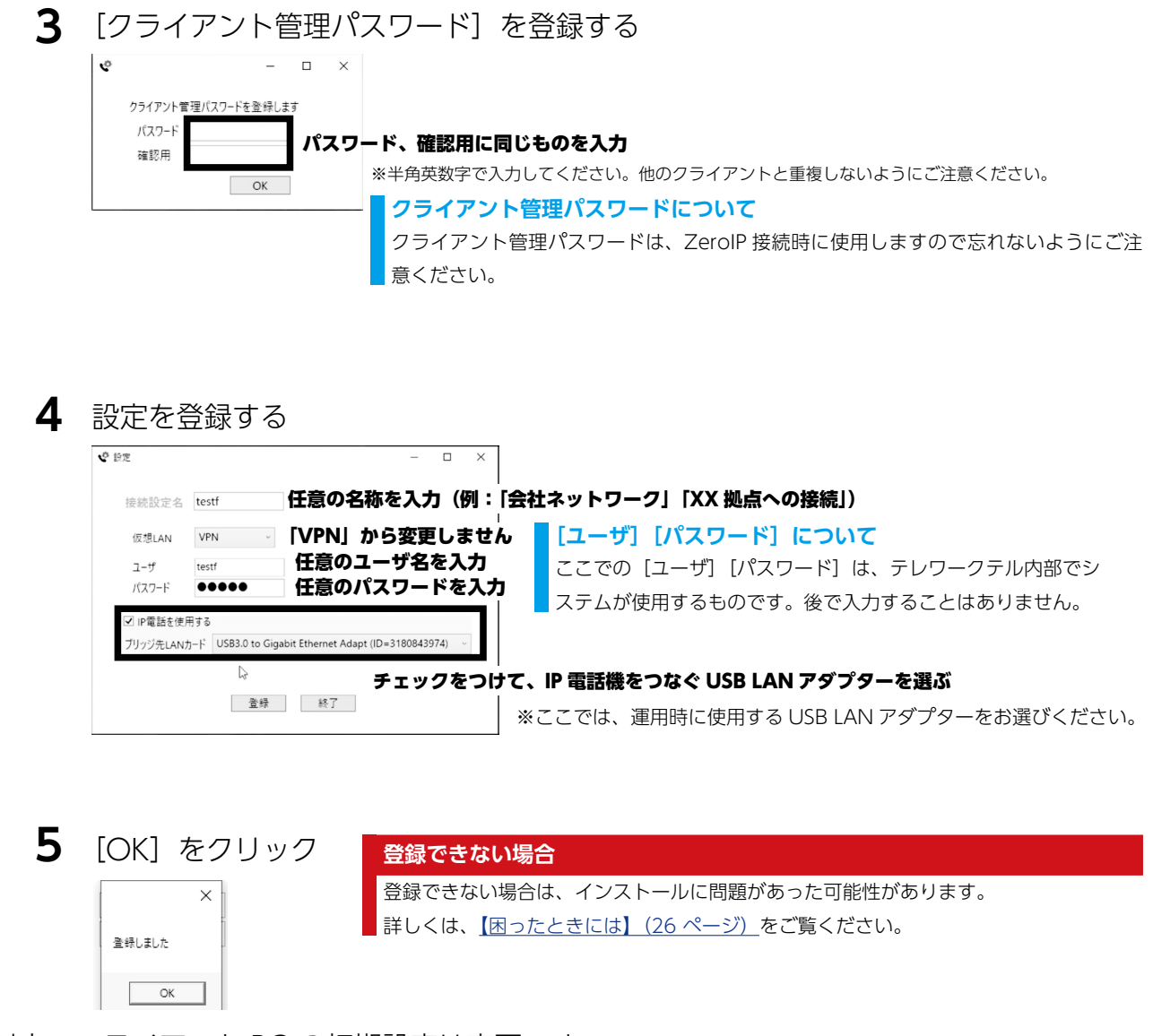

以上でクライアント PC の初期設定は完了です。 ご自宅でのご利用については、次ページをご覧ください。

### <span id="page-9-0"></span>A: ご自宅での IP 電話ご利用方法

#### ① 自宅に IP 電話機を設置する

PBX または主装置設置環境の場合に、ご自宅で別途ご用意いただいた IP 電話機を下記のよ うに接続してください。詳しくは IP 電話機の取扱説明書をご覧ください。

●ご自宅に必要な機材(別途用意ください)

□ USB LAN アダプター

□ IP 電話機

▼下記は必要に応じてご用意ください。

□ IP 電話用 AC アダプター

□ (AC アダプターが無い IP 電話の場合) PoE ハブまたは PoE インジェクター

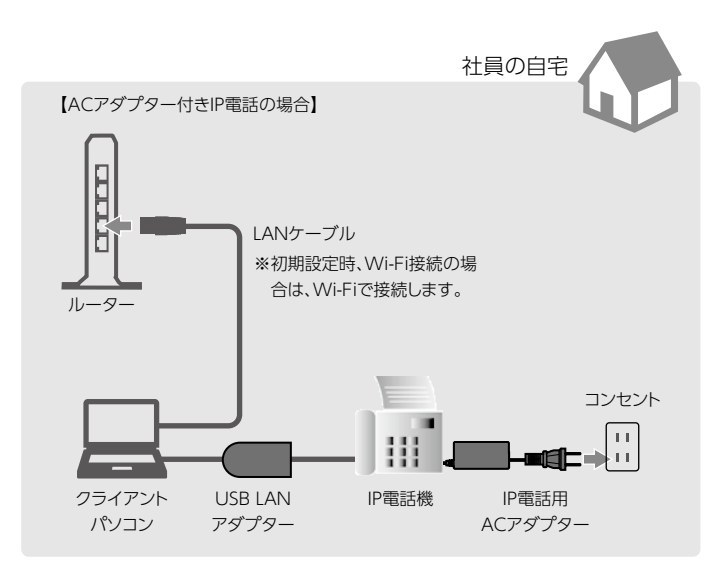

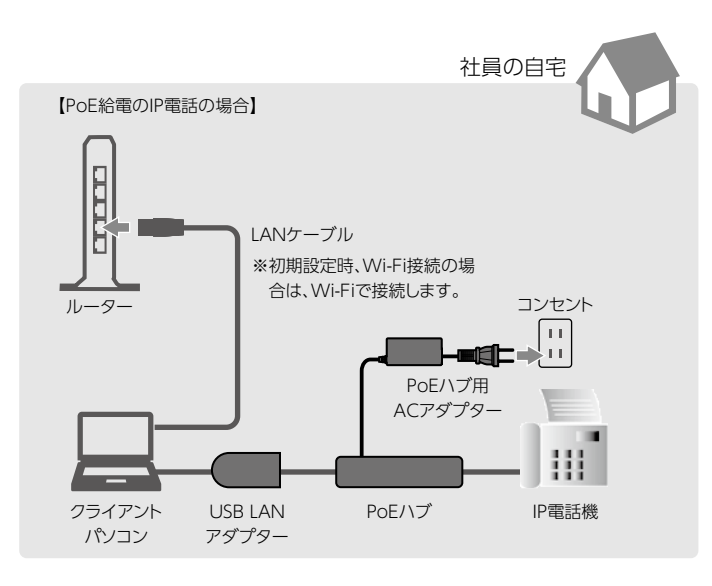

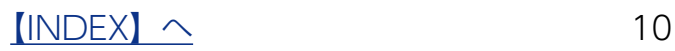

#### <span id="page-10-0"></span>② Z e r o I P 接続 (リモート接続) をおこなう

ZeroIP 接続をおこなうと、クライアント PC から会社にあるサーバー等へのアクセスが可 能になります。

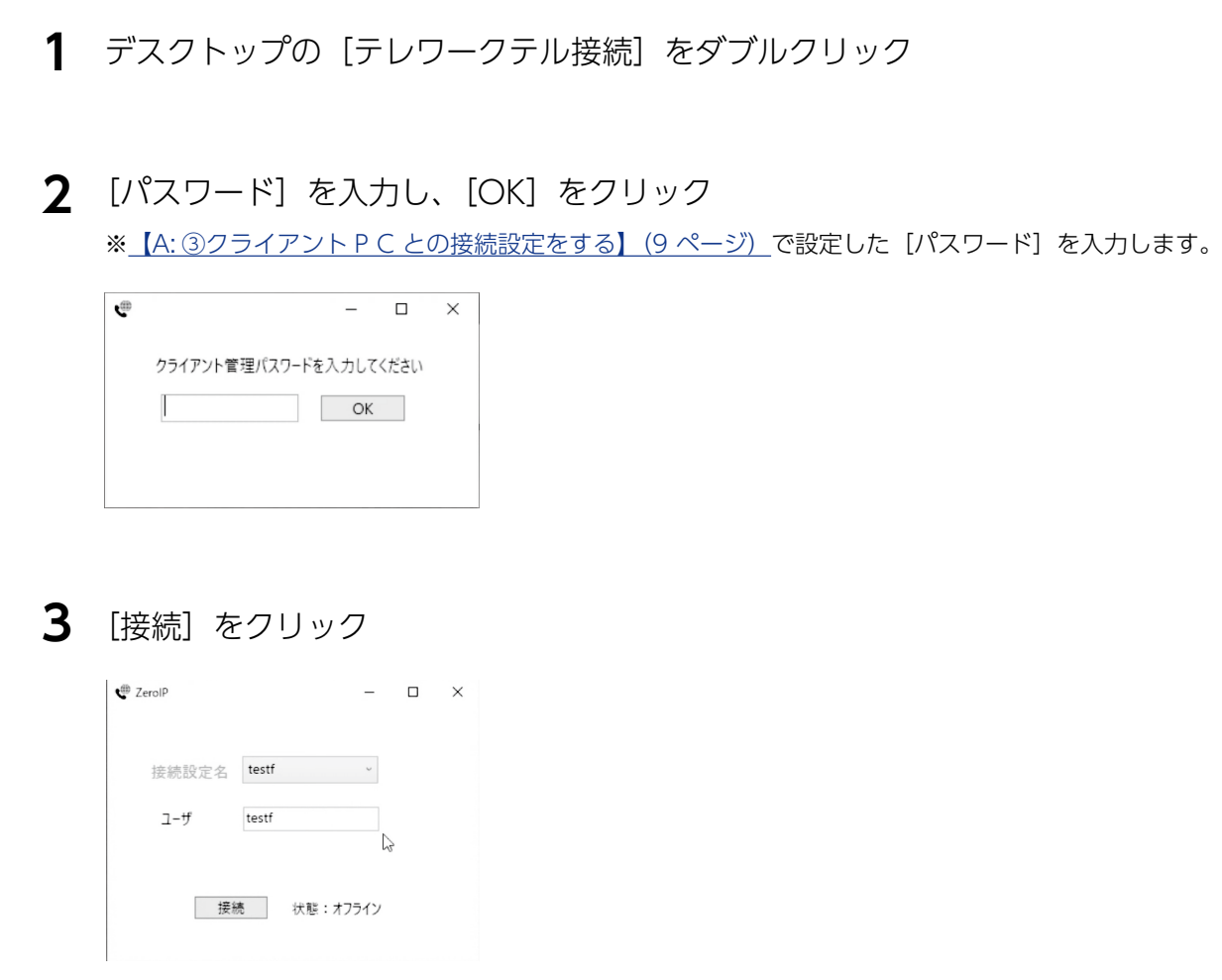

状態表示が[ZeroIP 接続中]となったら接続完了です。

接続を切る場合は [切断] をクリックしてください。

※画面右上の [x] クリックし画面を閉じる操作をおこなった場合も切断されます。

ZeroIP 接続中はこの画面を閉じないでください。

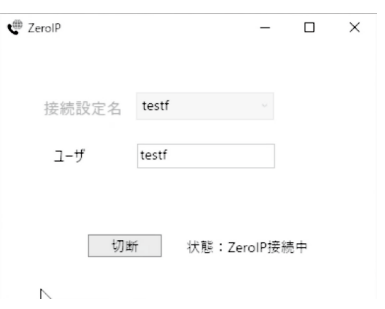

#### **スリープ状態では電話待ち受けできません**

ZeroIP 接続中のパソコンがスリーブ状態になると電話が不通になります。常に電話待ち受け状態にするためには、パソコンのスリー プをオフに設定してください。

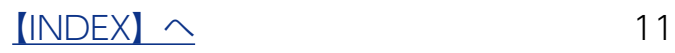

## <span id="page-11-0"></span>B: 電話アプリ使用環境の初期設定

IP 電話機が無い場合は、ご自宅で専用電話アプリで内線や外線を受けることができます。 クライアント PC の設定後、別途弊社製アプリ「TWTPhone」の初期設定が必要です。

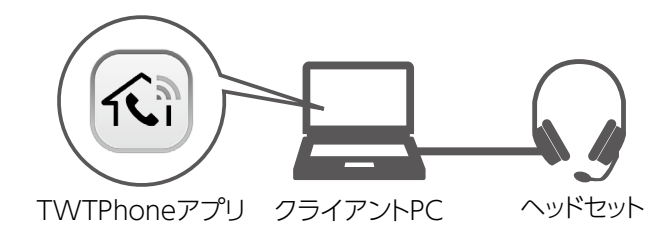

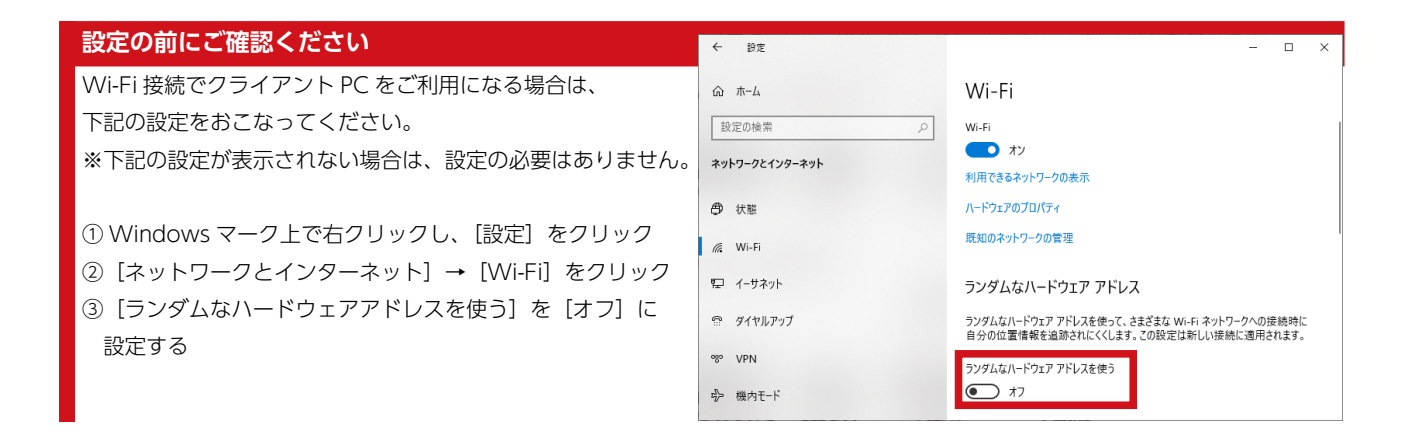

**「会社にホームゲートウェイが設置されている場合」**は、下記手順で初期設定をおこないます。

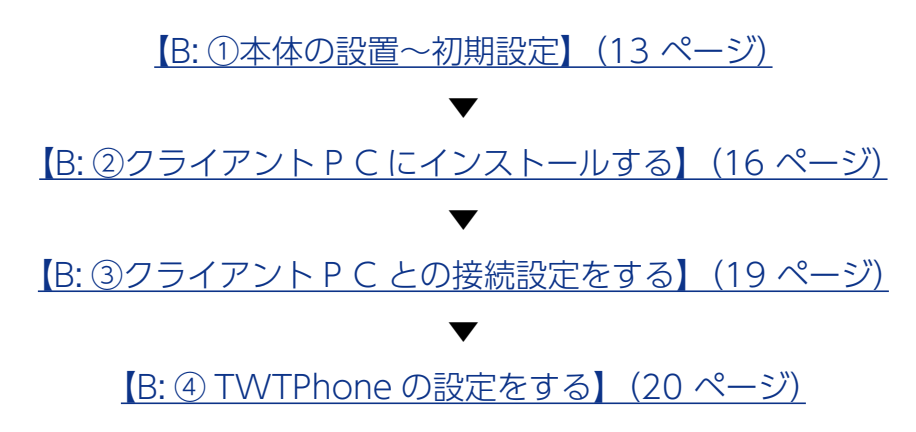

### <span id="page-12-1"></span><span id="page-12-0"></span>B: ①本体の設置~初期設定

**1** 社内環境に、本製品を接続する

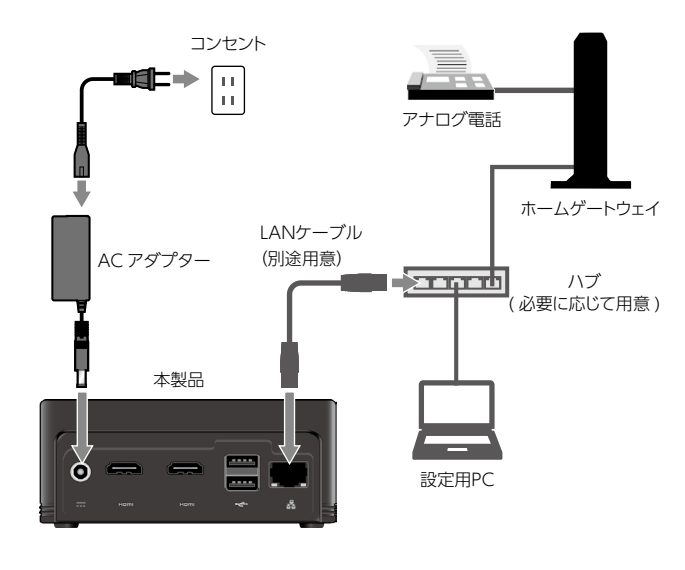

2 電源(**少**)ボタンを押し、本製品を起動する →起動が完了するまで約1分お待ちください。

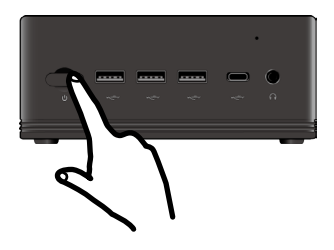

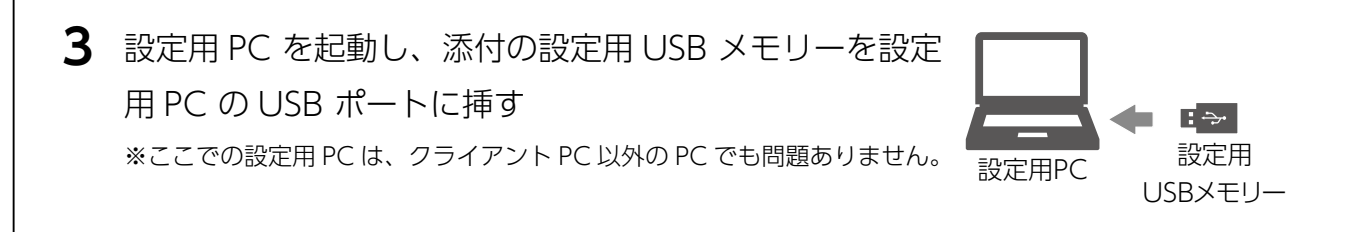

**4** USB メモリーに保存されている [テレワークテル関連] → [テレワークテル本体画 面を開く] をクリック 黒 テレワークテル本体画面を開く ⇒リモートデスクトップ接続でテレワークテル本体に接続します。

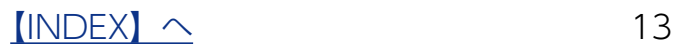

**5** Windows のログオン画面でユーザー名、パスワードを入力し、[Enter]を押す

ユーザー名 **admin** パスワード **P@ssw0rd** ※パスワードの"0"は数字のゼロです。

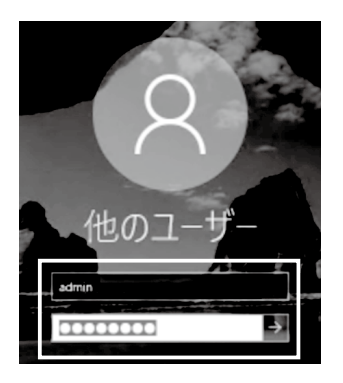

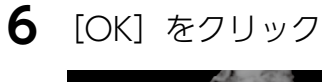

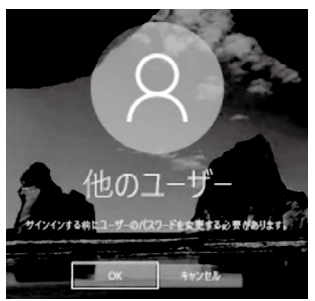

#### [OK]をクリック **左の画面が表示されない場合**

Windows のログオンパスワードを変更する必要があります。以下の手順にした がってください。 ① Administorator でログオンする ②キーボードの [Ctrl]+[Alt]+[End] キーを押す ※本製品にキーボードを接続しているの場合は、キーボードの [Ctrl]+[Alt]+[Delete] キーを 押します。 ③[パスワードの変更]をクリック ④パスワードを設定する 「パスワードが変更されました」と表示されたら、手順9へお進みください。

**7** テレワークテル本体の初期パスワードを変更する 新しいパスワードを 2 か所入力し、[Enter]を押します。

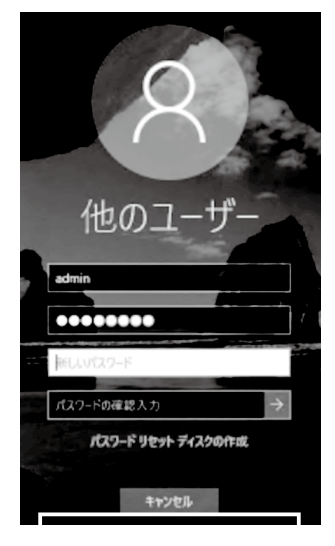

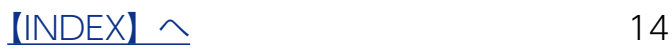

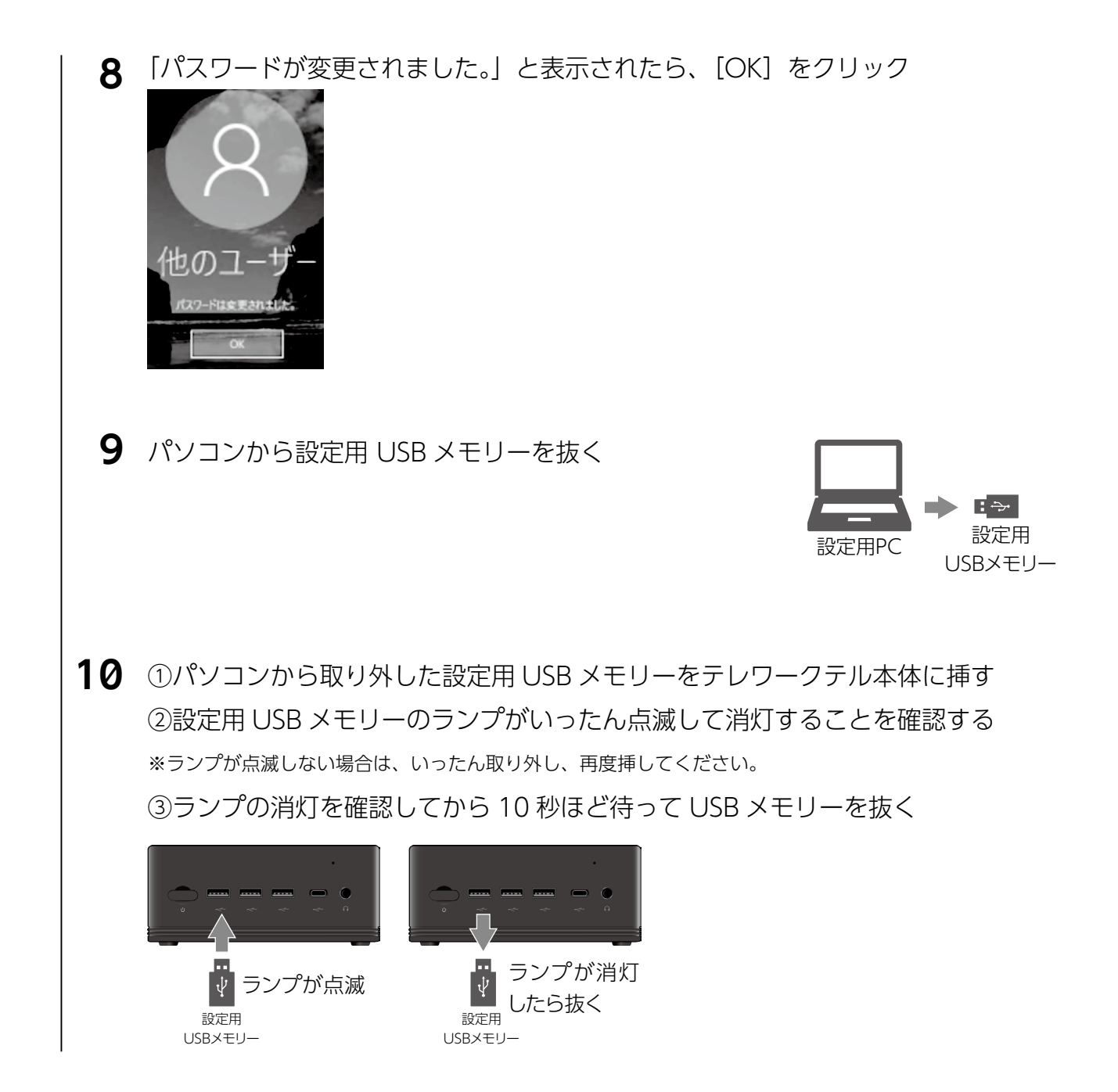

これで設定情報が正しく USB メモリーに保存されました。 次に【B: 2クライアント P C にインストールする】 (16 ページ)へお進みください。

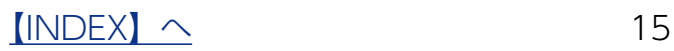

<span id="page-15-1"></span><span id="page-15-0"></span>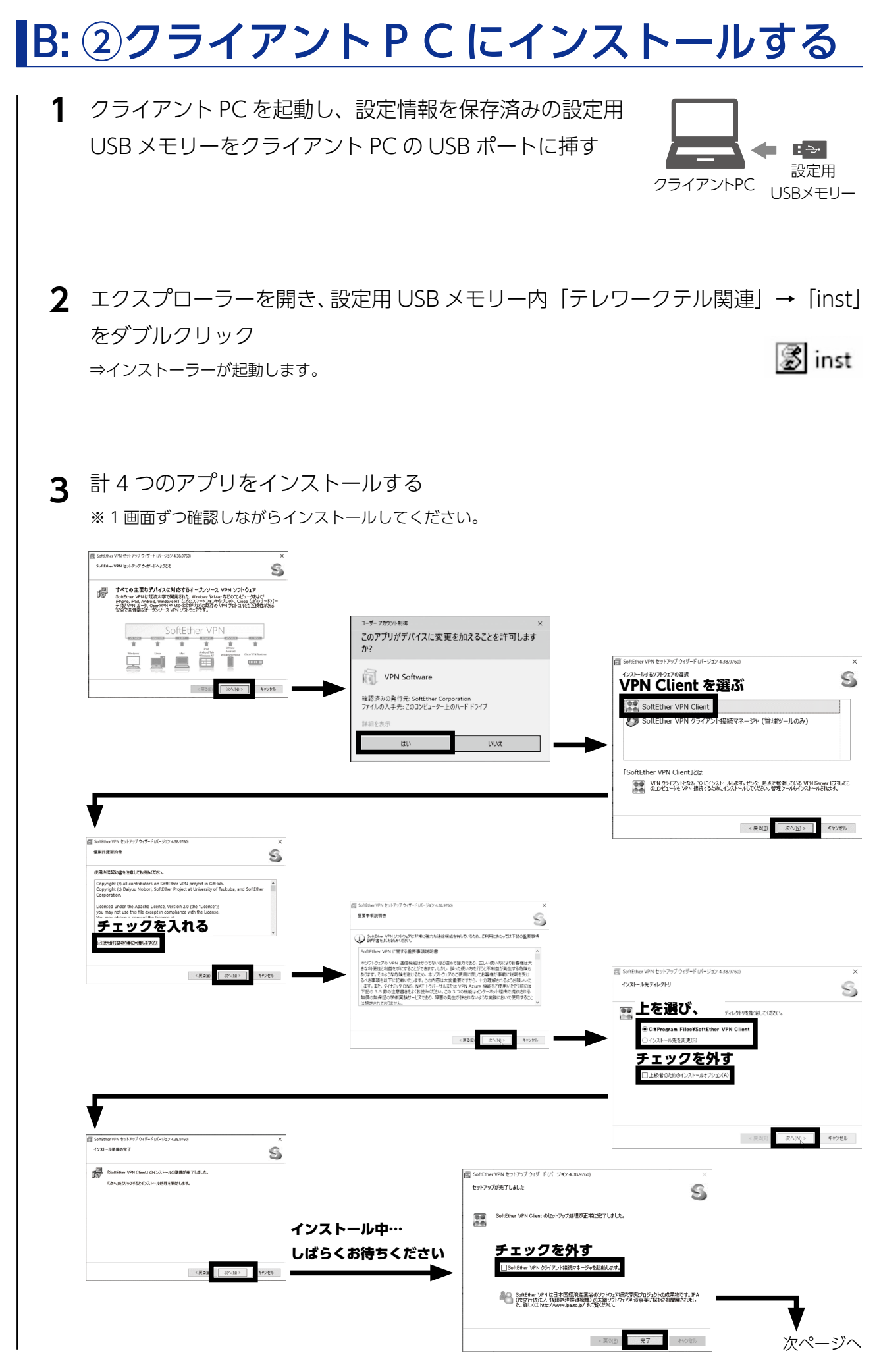

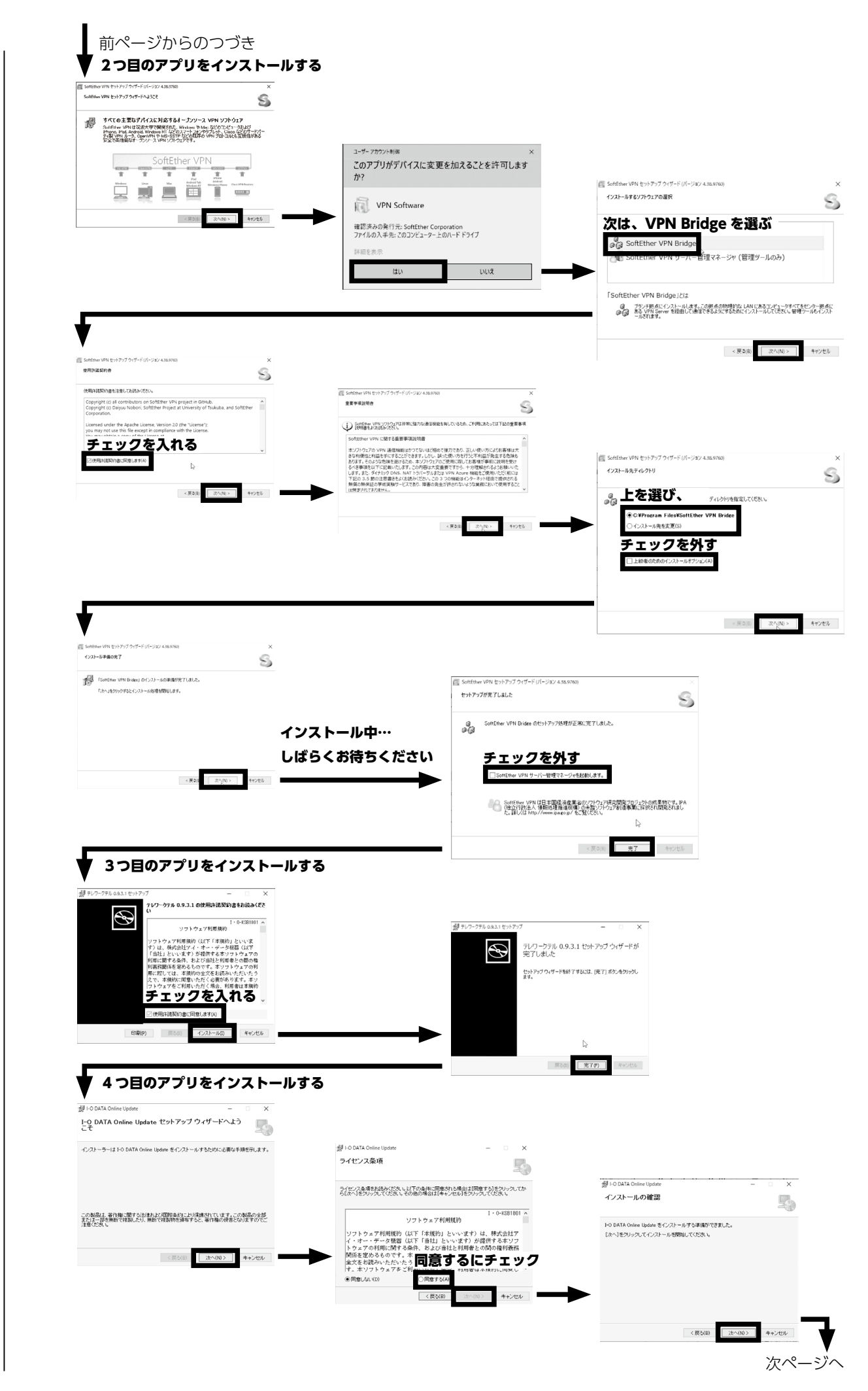

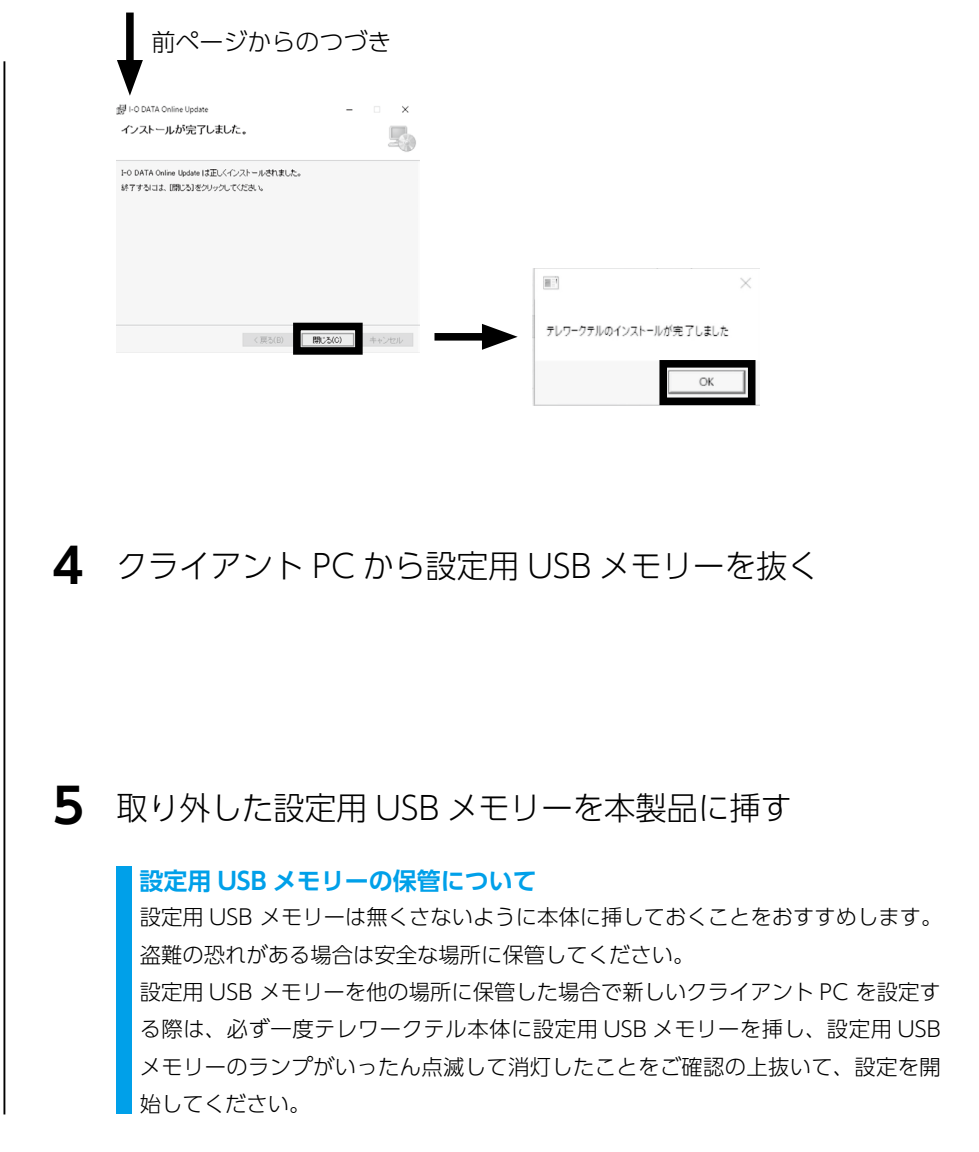

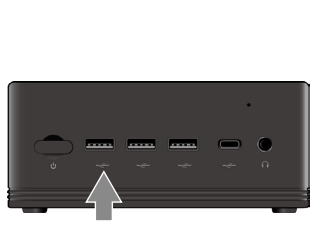

ー<br>設定用PC 設定用

 $\blacktriangleright$ 

USBメモリー

 $\mathbf{E} \Rightarrow \mathbf{E}$ 

設定用 USBメモリー

以上で、インストールは完了です。

次に【B: 3クライアント P C との接続設定をする】 (19 ページ) へお進みください。

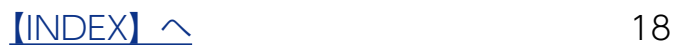

### <span id="page-18-1"></span><span id="page-18-0"></span>B: ③クライアント P C との接続設定をする

#### **1** クライアント PC を本製品と同じネットワークに有線 LAN 接続する

ルーター、ハブと有線 LAN 接続します。

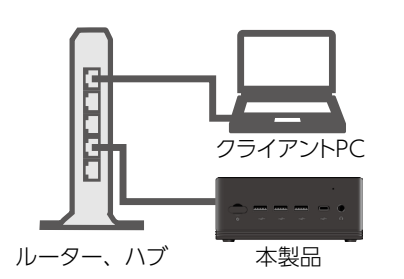

※ここでは、自宅で使用する USB LAN アダプターを接続して おいてください

**本設定は、ご自宅と同じ接続でおこないます**

ご自宅で有線 LAN 接続する場合はここでも有線 LAN 接続し てください。

本製品は有線 LAN 推奨ですが、ご自宅で Wi-Fi 接続する場 合は、ここでは Wi-Fi 接続してください。

2 デスクトップにある [テレワークテル設定] をダブルクリック

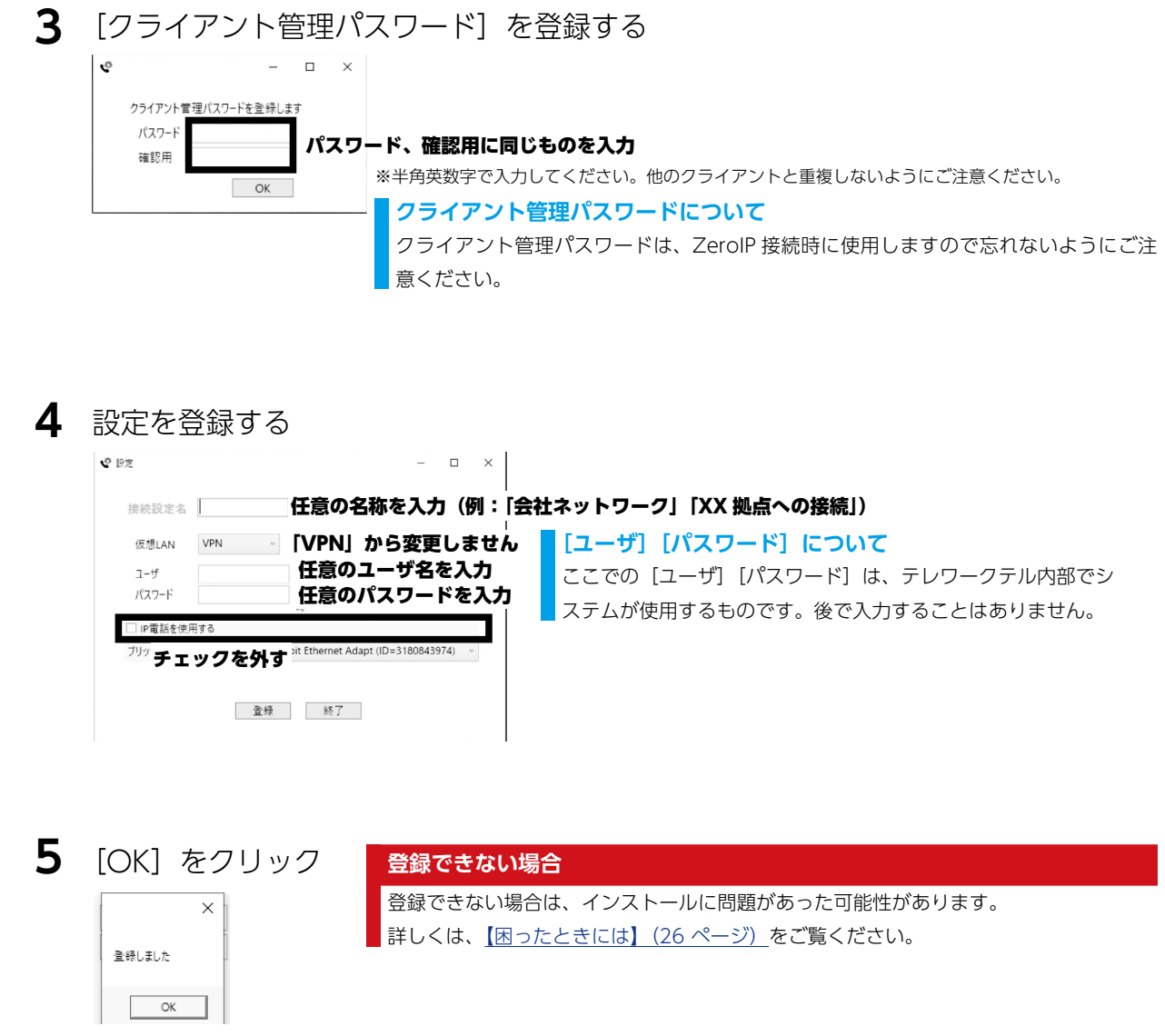

以上でクライアント PC の初期設定は完了です。次に電話アプリの設定をおこないます。 [【B: ④ TWTPhone の設定をする】\(20 ページ\)](#page-19-1)へお進みください。

### <span id="page-19-1"></span><span id="page-19-0"></span>B: ④ TWTPhone の設定をする

ここでは初期設定完了後におこなう、電話アプリ「TWTPhone」の設定方法を説明してい ます。初期設定がお済みの後にご覧ください。西日本電信電話株式会社および東日本電信電 話株式会社 ( 以下、NTT) のホームゲートウェイの設定を含みます。 ※ PBX または主装置が設置されている環境では「TWTPhone」は使用できません。

### MAC アドレスを確認する

ZeroIP 接続時に使用する LAN アダプターの MAC アドレスを確認します。

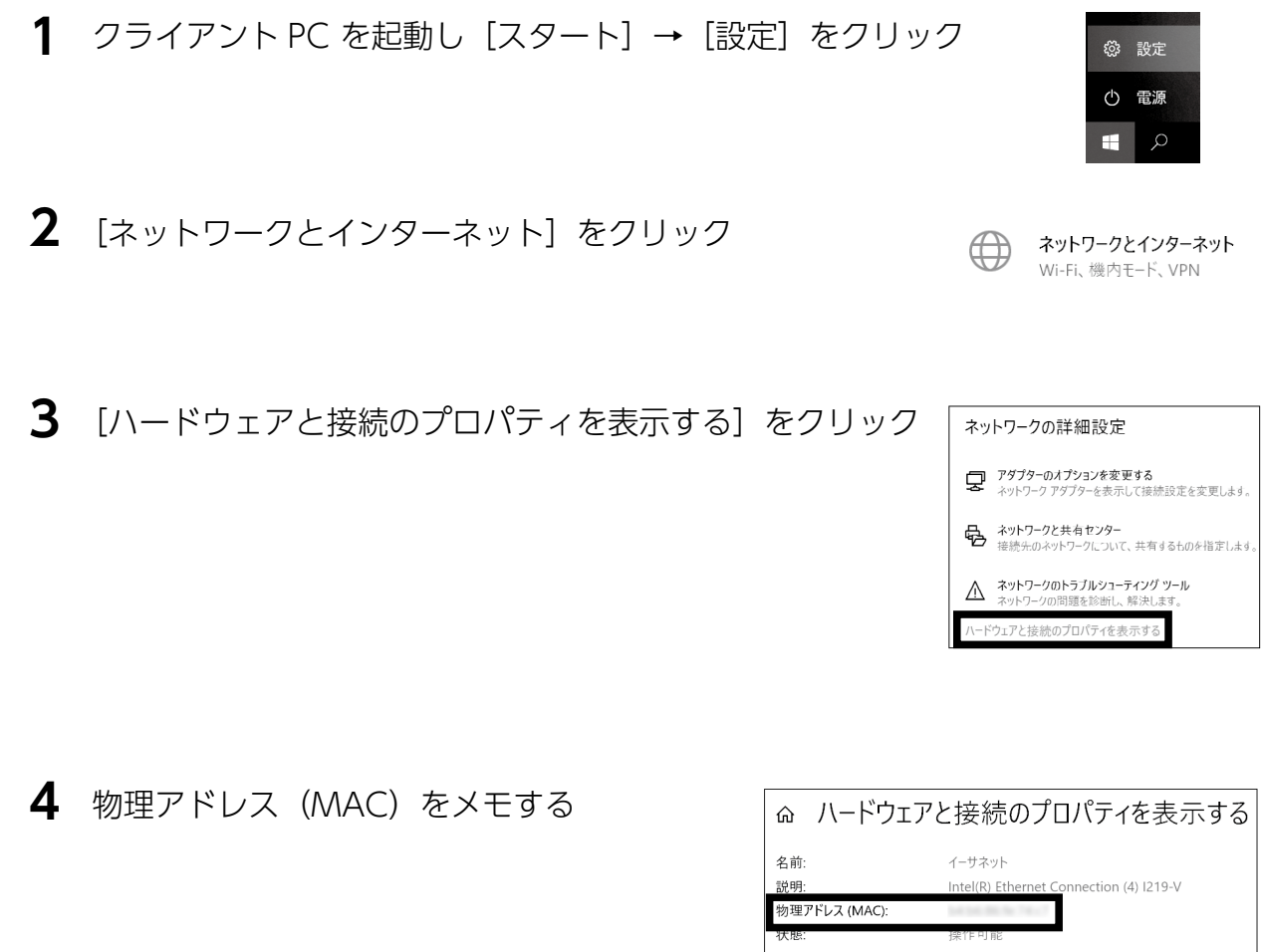

[状態]が[操作可能]となっている LAN アダプターの [物理アドレス (MAC)]の 12 桁 の英数字が MAC アドレスです。

続けてホームゲートウェイの設定をおこないます[。【ホームゲートウェイの設定をする】](#page-20-1) [\(21 ページ\)](#page-20-1)へお進みください。

 $[INDEX]$  $[INDEX]$  $[INDEX]$   $\sim$  20

<span id="page-20-1"></span><span id="page-20-0"></span>NTT のホームゲートウェイの内線設定をします。 ※下記は一例です。設定の詳細は各ホームゲートウェイのマニュアルをご確認ください。

> ホームゲートウェイの設定画面を開く **ホームゲートウェイの設定画面の開き方** ① Web ブラウザーを開き、URL 欄にホームゲートウェイの IP アドレスを入力して、[Enter]キーを押します。 ※初期化時やデフォルトIPアドレスのままご利用の場合、ホームゲートウェイのLAN側のIPアドレスは、「192.168.1.1」 となります。 ②ユーザー名とパスワードを入力します。 ※ホームゲートウェイの IP アドレス、ユーザー名、パスワードについては、ホームゲートウェイの管理者にお問い合わ せください。

**1**

**2** 左のメニューの [電話設定] → [内線設定] をクリック

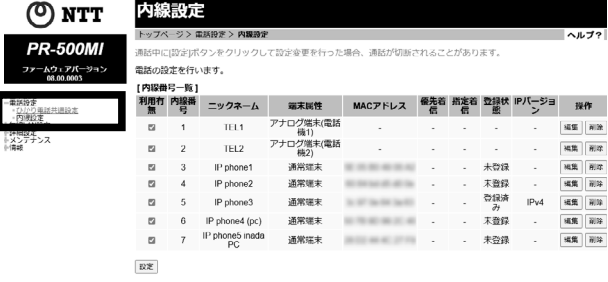

**3** クライアント PC に割り当てる内線番号の[編集]をクリック

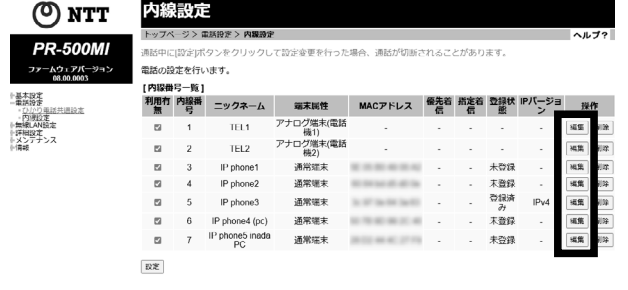

**4** 内線番号にそのクライアント PC が使用する内線番号を入力する

例)「**0004**」となっている場合は「**4**」と修正します。

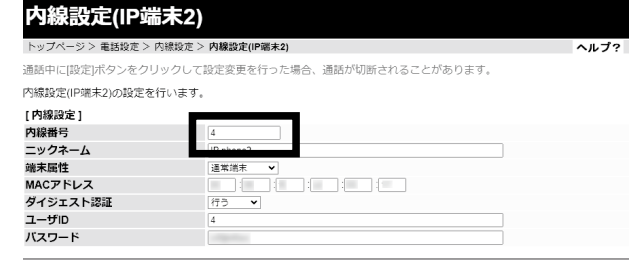

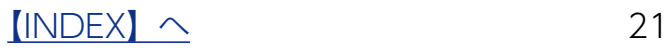

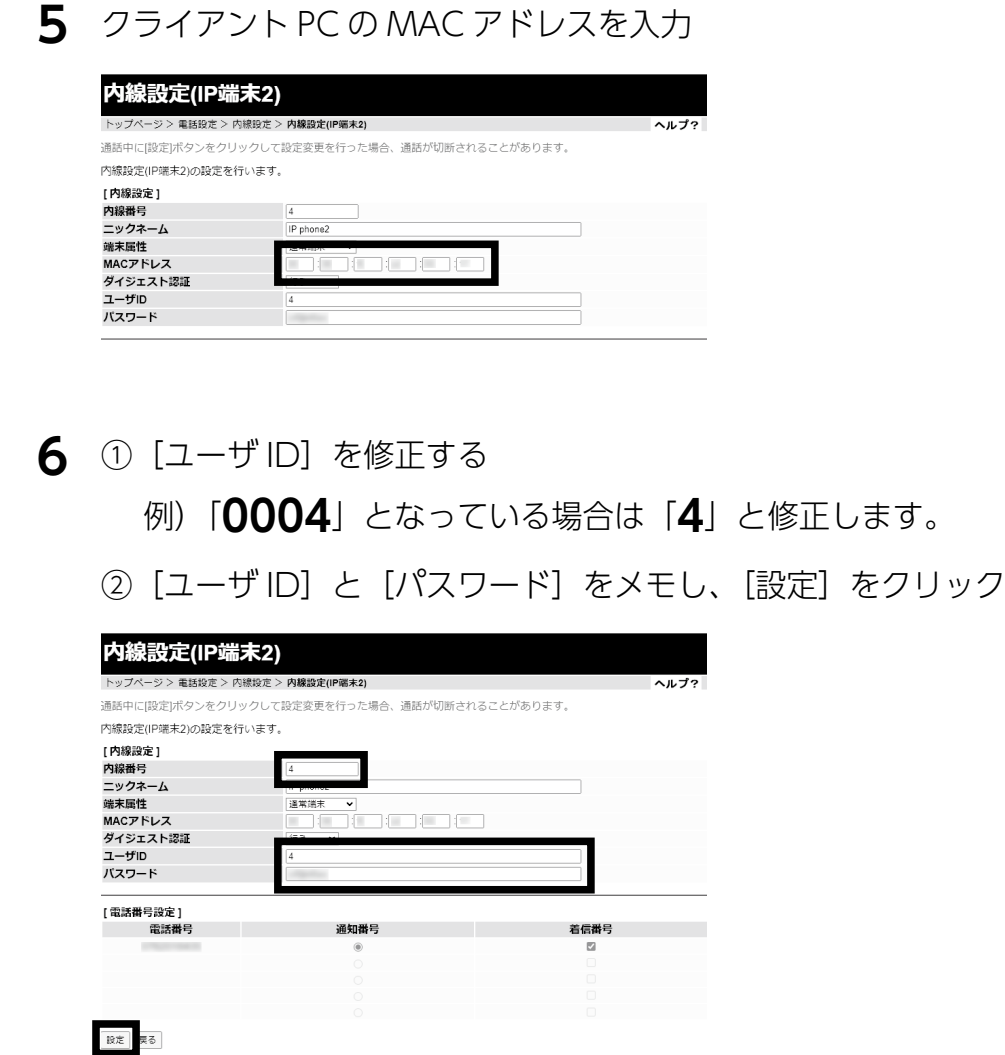

これでホームゲートウェイの設定は完了です。 続けて電話アプリ「TWTPhone」の設定をおこないます[。【電話アプリの設定をする】\(23](#page-22-1) [ページ\)](#page-22-1)へお進みください。

<span id="page-22-1"></span><span id="page-22-0"></span>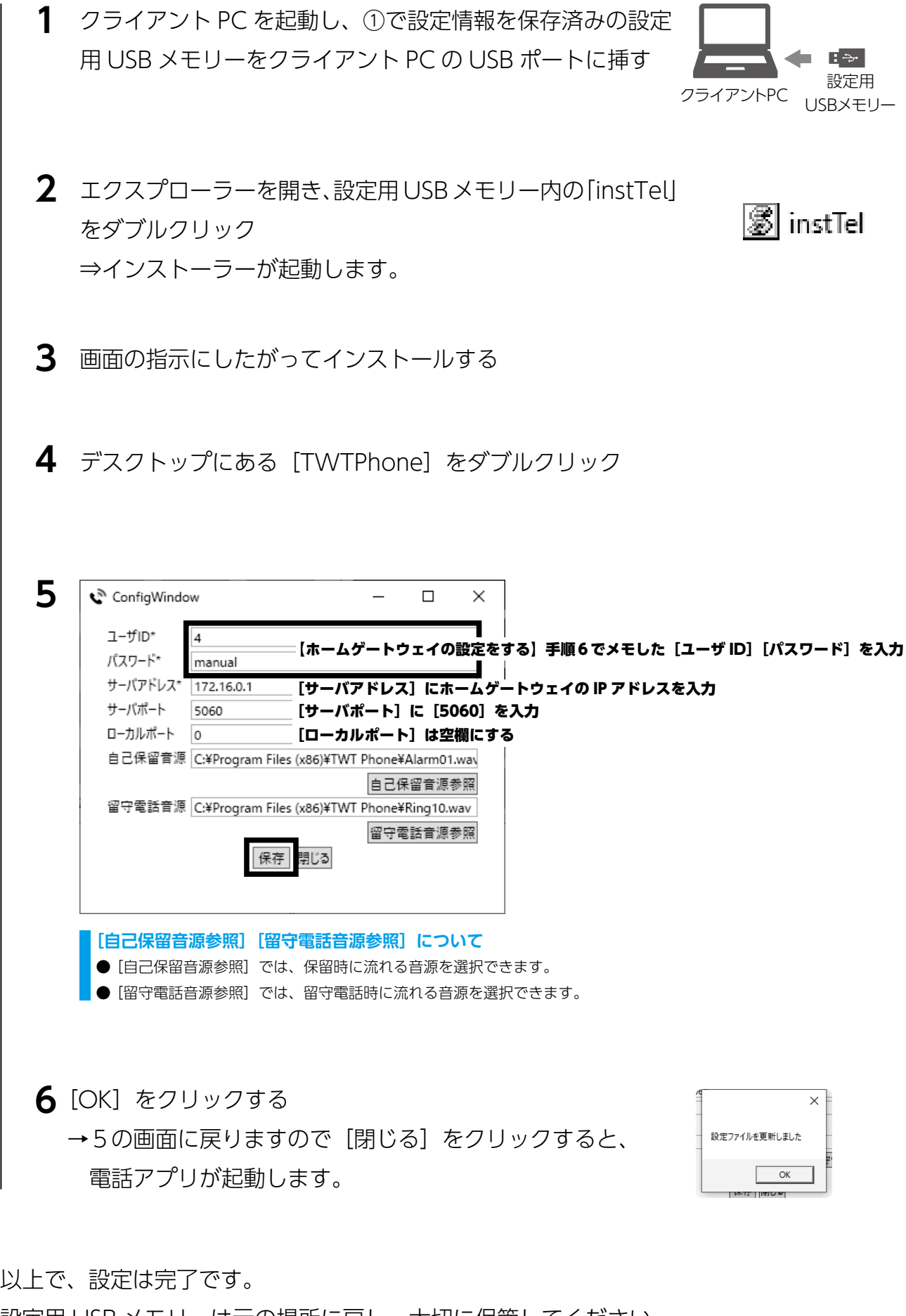

設定用 USB メモリーは元の場所に戻し、大切に保管してください。 ご自宅でのご利用については、次ページをご覧ください。

```
\sqrt{100 \text{EX}} 23
```
### <span id="page-23-0"></span>B: ご自宅で電話アプリのご利用方法

### ① Z e r o I P 接続(リモート接続)をおこなう

ZeroIP 接続をおこなうと、クライアント PC から会社にあるサーバー等へのアクセスが可 能になります。

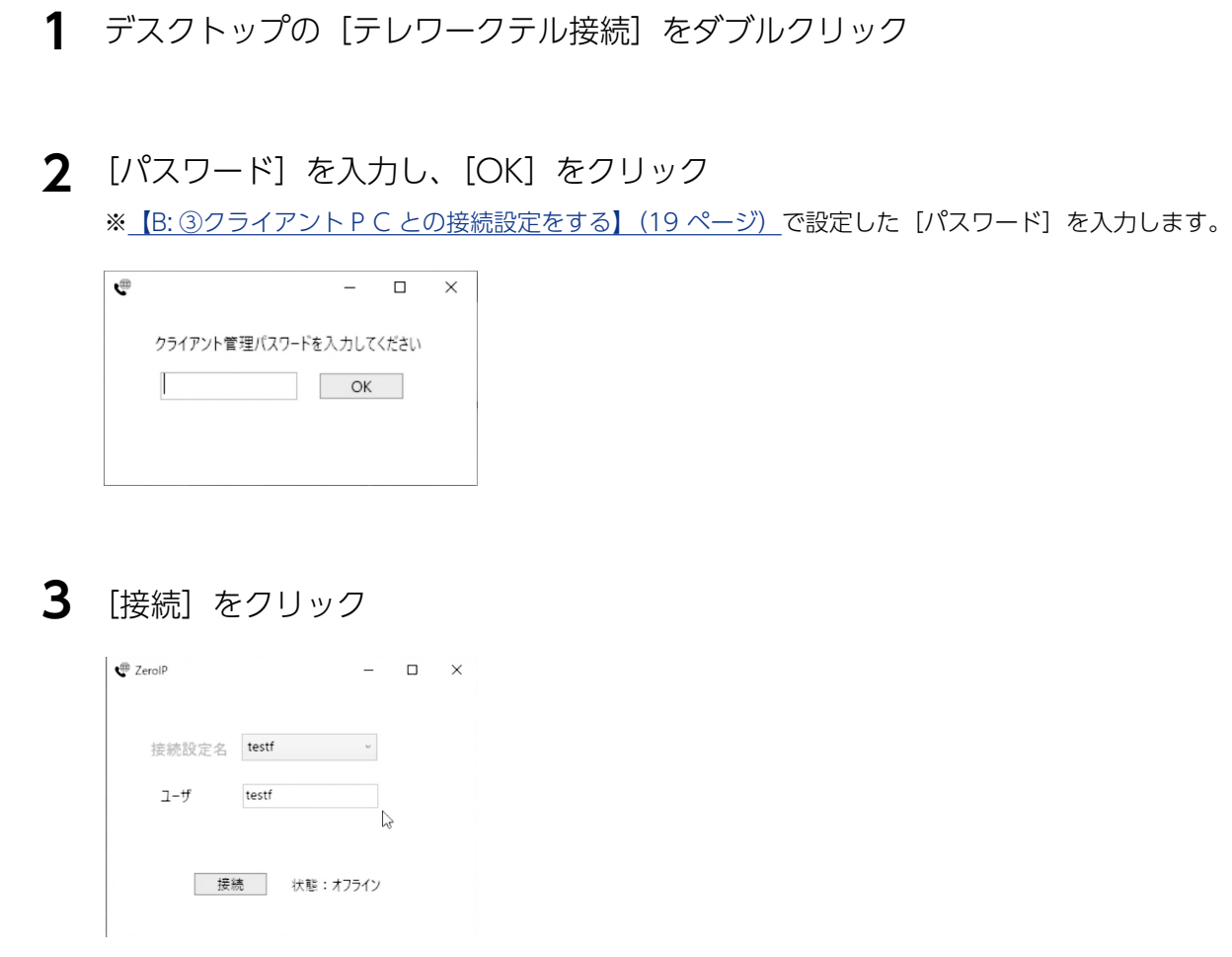

状態表示が[ZeroIP 接続中]となったら接続完了です。

接続を切る場合は [切断] をクリックしてください。

※画面右上の [x] クリックし画面を閉じる操作をおこなった場合も切断されます。

ZeroIP 接続中はこの画面を閉じないでください。

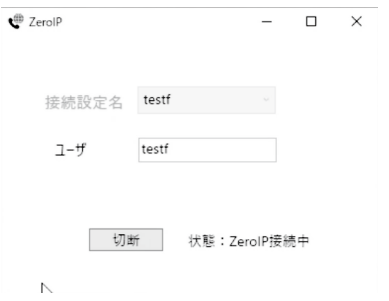

#### **スリープ状態では電話待ち受けできません**

ZeroIP 接続中のパソコンがスリーブ状態になると電話が不通になります。常に電話待ち受け状態にするためには、パソコンのスリー プをオフに設定してください。

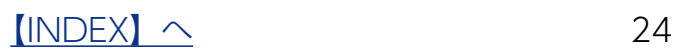

<span id="page-24-0"></span>クライアント PC の電話アプリ「TWTPhone」を起動し、電話待ち受け状態にします。

**1** デスクトップの[TWTPhone]をダブルクリック

→ TWTPhone が起動し、「ダイヤルできます」と表示され待ち受け状態になります。

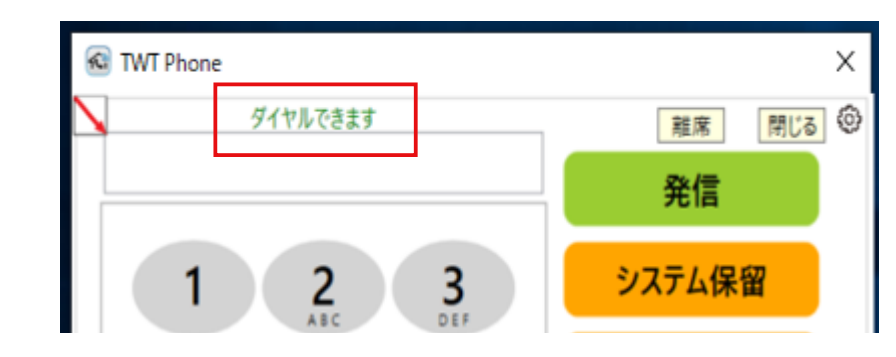

TWTPhone の使い方については、下記の「TWTPhone」ヘルプをご覧ください。

https://www.iodata.jp/lib/manual/twtphone

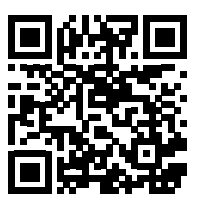

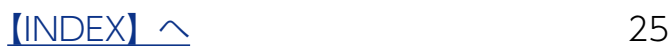

### <span id="page-25-1"></span><span id="page-25-0"></span>困ったときには

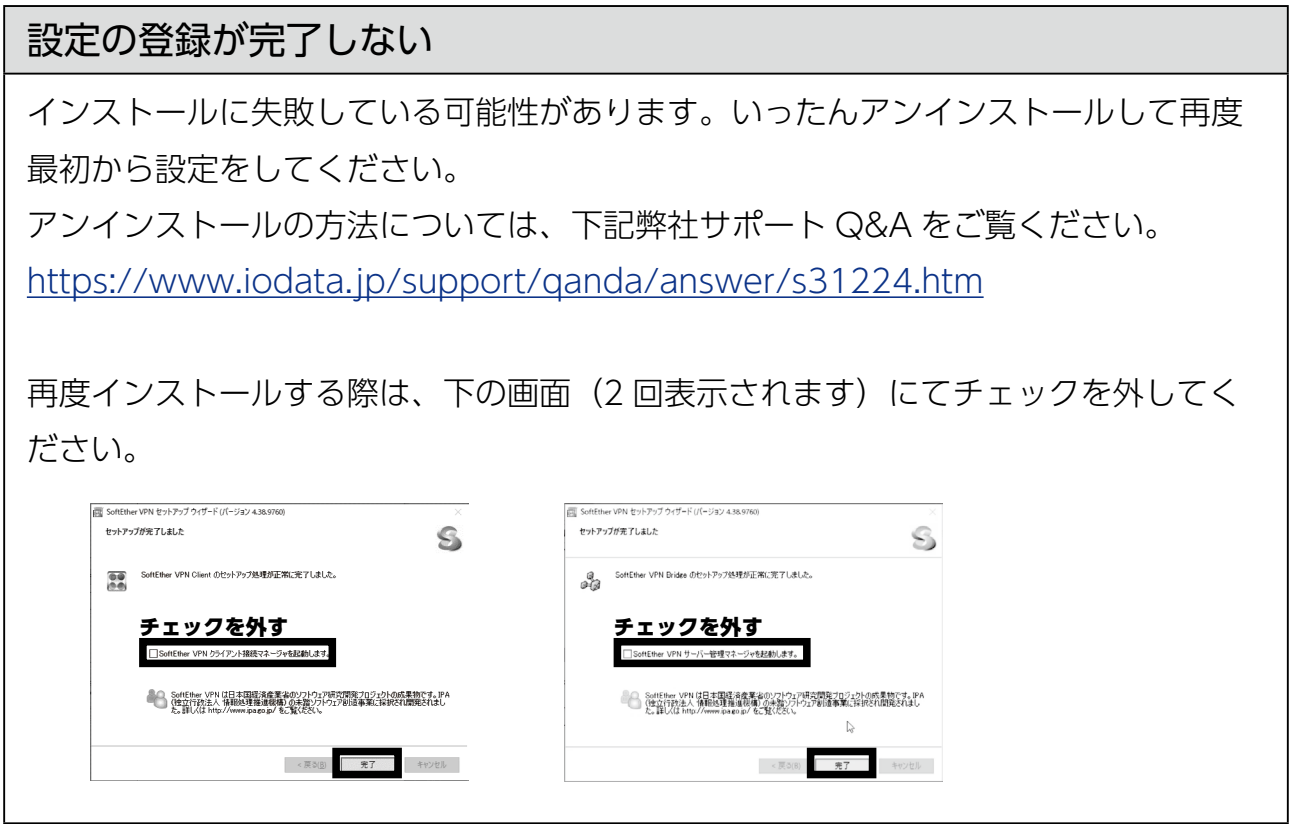

<span id="page-26-0"></span>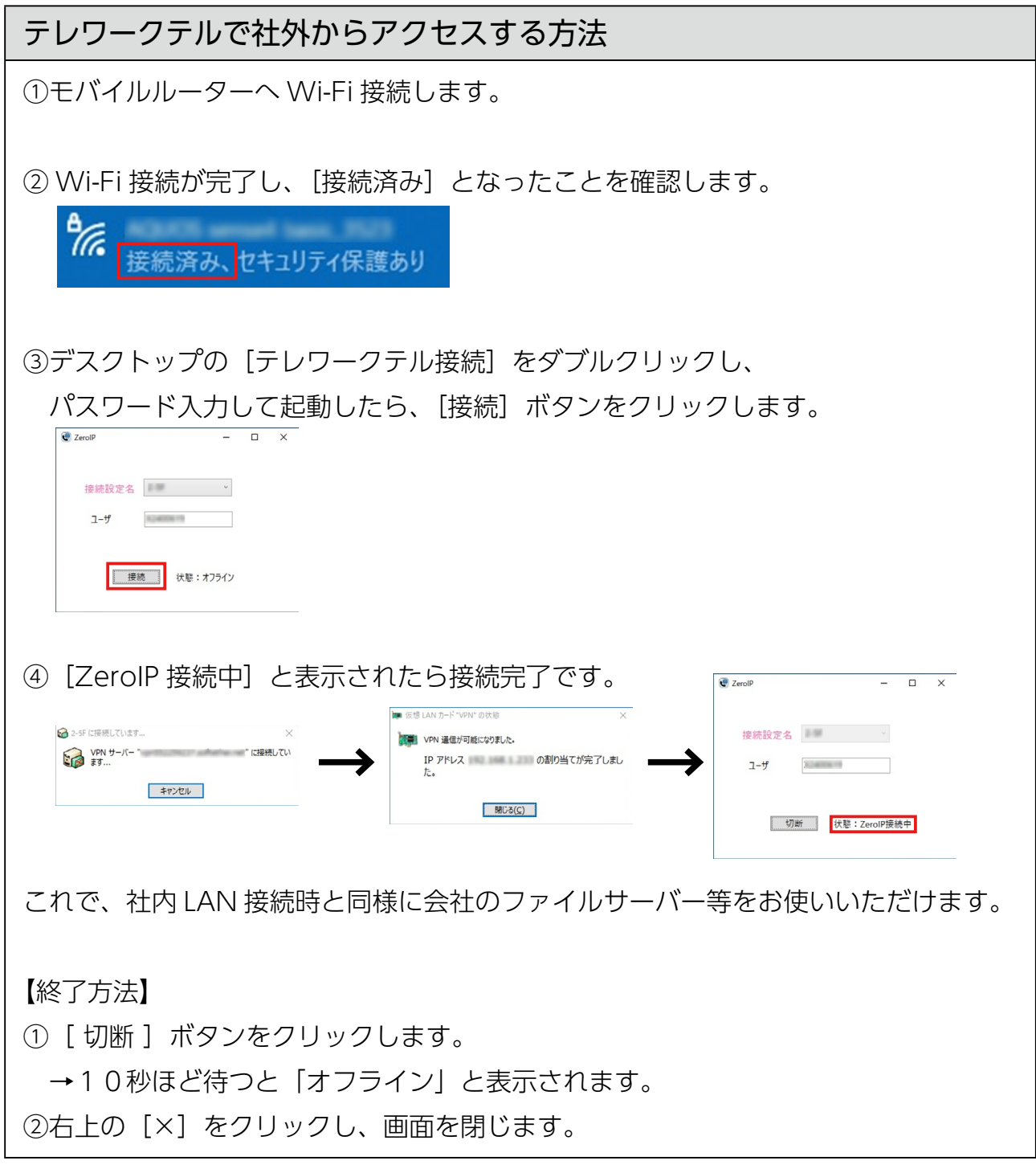

 $INDEX  $\sim$  27$  $INDEX  $\sim$  27$  $INDEX  $\sim$  27$ </u>

### テレワークテルで社外から利用中に接続できなくなった

右図のように表示された場合、 テレワークテル接続が一時的に切断され、 再接続トライをしています。 この画面が繰り返し表示されるときは、 以下の操作をお試しください。

Q 接续T5- ....... **EXECUTE:** エラー (エラーコード 13) :<br>VPN セッションの通信がタイムアウトしました。クライアントから VPN<br>Server への接続が切断された可能性があります。 1回目の再試行を行いますか? 入力が行われない場合、あと 7 秒後に自動的に再接続します... □今回の接続時にはこのウインドウを非表示にする(日) 再試行(R) 接続の中断

方法1:Wi-Fi 接続状態を確認します。

モバイルルーターへの Wi-Fi 接続が切れていた場合は、再度 Wi-Fi 接続し、上記画面 が消えて接続が復活することを確認してください。

方法2:上記でも再接続できない場合は、以下をお試しください。 ①[接続の中断]→[ 切断 ]をクリックし、  $\bigotimes$  Zerol<sub>P</sub>  $\overline{p}$  x ~<br>エラー (エラーコード 13) :<br>VPN セッションの通信ガタイムアウトしました。 クライアントから VPN<br>Server への接続が切断された可能性があります。 接続設定名 右上[×]でウインドウを閉じます。  $1 - f$  Spectral MACH 4 1 岡目の再試行を行いますか?<br>入力が行われない場合、あと 7 移後に自動的に再接続します... 切断 状態: ZerolP接続中 -<br>□今回の接続時にはこのウインドウを非表示にする(H)

再試行(B) 接続の中断

インターネットに接続されていません

②モバイルルーターの電源を切/入して再起動します。 ※スマートフォンのテザリングを利用している場合は、いったん「機内モード」を ON にして、10秒ほど待ってから OFF に戻します。

③再度[【テレワークテルで社外からアクセスする方法】\(27 ページ\)](#page-26-0)にしたがって 接続をお試しください。

方法 3:上記でも再接続できない場合は、以下をお試しください。

Windows を再起動してから、再度[【テレワークテルで社外からアクセスする方法】](#page-26-0) [\(27 ページ\)](#page-26-0)にしたがって接続をお試しください。

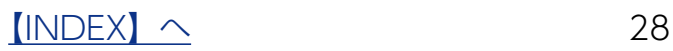

### 設定用 USB メモリーを使用してクライアント PC にアプリをインストール後、

ZeroIP 接続 (リモート接続) ができない

下記手順にて本製品および設定用 USB メモリーが正常な状態かご確認ください。 ①本製品の状態確認 1. クライアント PC を本製品と同じネットワークに有線 LAN 接続する 2. 設定用 USB メモリーをクライアント PC の USB ポートに挿す 3. 設定用 USB メモリー内の「テレワークテル本体画面を開く」をクリックする 4. ユーザー名 / パスワードに admin/P@ssw0rd と入力し、テレワークテル本体へ ログオン可能な状態か確認する ②設定用 USB メモリーの状態確認 1. クライアント PC を本製品と同じネットワークに有線 LAN 接続する 2. 設定用 USB メモリーをクライアント PC の USB ポートに挿す 3. 設定用 USB メモリー内の「serverConst.json」をクリックする 4. 本製品のネットワーク情報 (Name に「"vpn ~"|)が書き込まれているかを確認 する **スットワーク情報が書き込まれていない場合、下記手順にて確認してください。** 1. テレワークテル本体の電源ボタンを 1 ~ 2 秒押しシャットダウンする ※電源ボタンを 3 秒以上押した場合、強制断となってしまいます。 2. 再度電源ボタンを押し起動する ※電源ランプが白点灯すれば起動状態です。起動してから 1 分ほどお待ちいただいた後、再度ログオンをお試しください。 3. 設定用 USB メモリーを挿し、設定用 USB メモリーのランプがいったん点滅して消灯することを確認する ※ランプが点滅しない場合は、いったん取り外し、再度挿してください。 4. ランプの消灯を確認してから 10 秒ほど待って USB メモリーを抜く 5. 設定用 USB メモリーをクライアント PC の USB ポートに挿し、「serverConst.json」の Name に「"vpn ~"」が書き込ま れているか確認する 6. 書き込まれている状態であれば[、こちらの【■削除手順】](https://www.iodata.jp/lib/manual/mpc-lvz2_twt/index.html#p0_1)に沿ってアプリをアンインストール後、 [【A: ②クライアント P C にインストールする】\(6 ページ\)](#page-5-1)の手順でクライアント PC を再度設定する ※上記①②をお試しいただいても ZeroIP 接続ができない場合、テレワークテル本体の通信が遮断されている可能性がございます。 本製品設置ネットワークから外部に行く通信 (LAN → WAN)に対して、TCP:443、992、5555/UDP:5004 のポート 開放をお試しください。 **ログオンできない場合** ログオンできない場合は本製品正面の電源ボタンを 1 ~ 2 秒押し、本製品を再起動してください。 ・電源ボタンを 3 秒以上押した場合、強制断となってしまいます。 ・電源ランプが白点灯すれば起動状態です。起動してから約 1 分ほどお待ちいただいた後、再度ログオンをお試しください。

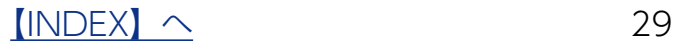

### テレワークテルのご利用にあたって必要なネットワーク環境条件

<会社側:テレワークテル本体を接続する>

●光回線や CATV 回線で回線速度がベストエフォート 1Gbps 以上の契約回線である こと

● IPv4 通信が可能であること

(IPv6契約でもv6プラスなどのIPv4 over IPv6を利用な契約であれば利用可能です。) ● VPN 通信(VPN パススルー)の通過が許可されていること

●テレワークテル本体設置環境において、下記何れかまたは全てのポートの開放設定 が必要な場合がございます。

【対象】

本製品(テレワークテル本体の IP アドレス )

【開放するポート】

- $\cdot$  443 (TCP)
- $\cdot$  992 (TCP)
- ・5555(TCP)
- $\cdot$  5004 (UDP)

<社外側:クライアント PC を接続する>

●光回線や CATV 回線で回線速度がベストエフォート 1Gbps 以上の契約回線である こと

(LTE/5G モバイルルーターで安定して高速通信可能であれば利用可能です。)

● IPv4 通信が可能であること (IPv6契約でもv6プラスなどのIPv4 over IPv6を利用な契約であれば利用可能です。)

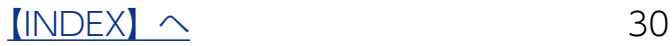